**GOVERNO DO ESTADO DO ESPÍRITO SANTO SECRETARIA DE ESTADO DE GESTÃO E RECURSOS HUMANOS SUBSECRETARIA DE ESTADO DE ADMINISTRAÇÃO E DESENVOLVIMENTO DE PESSOAS**

# **PROCEDIMENTOS OPERACIONAIS**

## **ORGANOGRAMA**

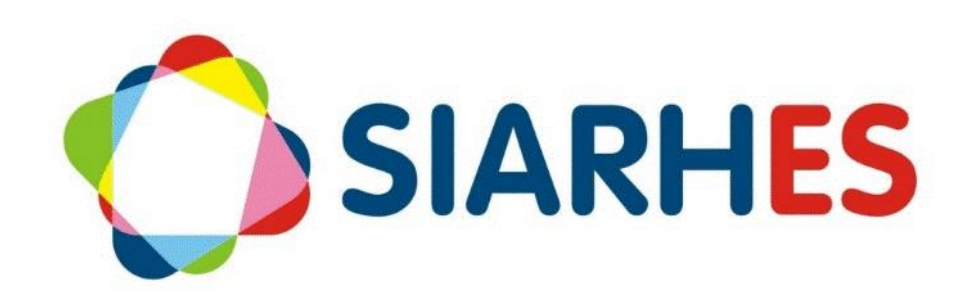

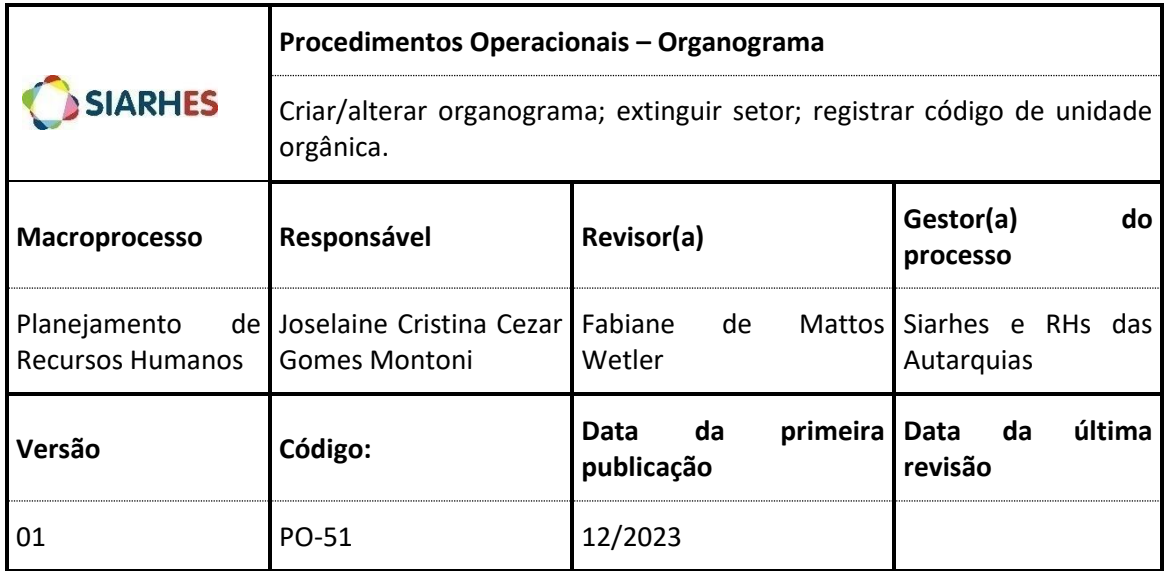

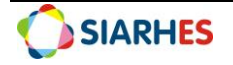

## **SUMÁRIO**

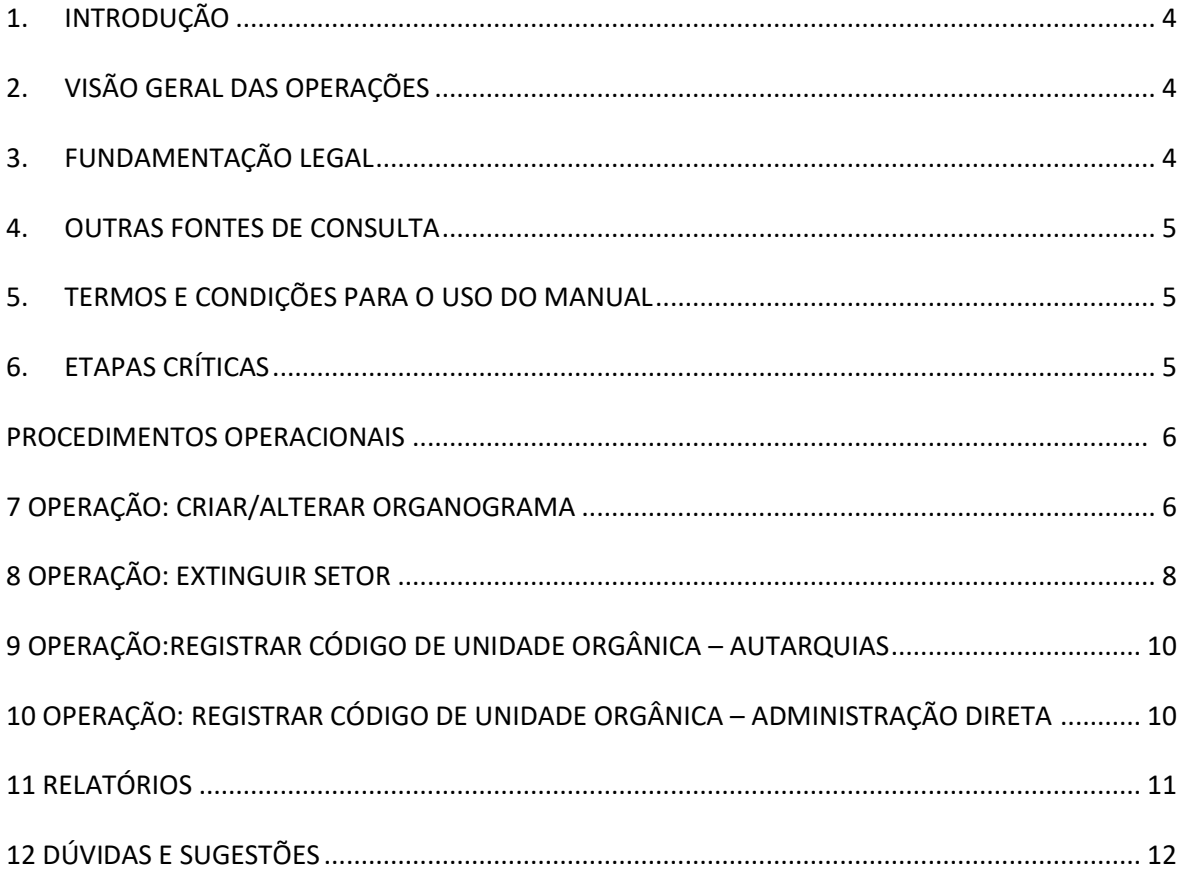

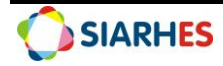

## <span id="page-3-0"></span>**1. INTRODUÇÃO**

O Sistema Integrado de Administração de Recursos Humanos do Espírito Santo – SIARHES suporta a gestão de pessoal ativo da Administração Direta, Autarquias, Fundações e Empresas Públicas e a geração da folha de pagamento de aposentados e pensionistas dos poderes Executivo, Legislativo e Judiciário. Constitui-se de um instrumento para gerenciamento e controle das atividades de administração de recursos humanos, integrando as unidades setoriais de pessoal dos órgãos centrais com as unidades descentralizadas. O SIARHES é gerido pela SEGER em parceria com as demais instituições. O órgão gestor é a SEGER, o executor é o PRODEST, os órgãos centrais são os co-gestores e as usuárias são as unidades descentralizadas.

O presente manual foi especialmente preparado com o propósito de subsidiar o programa de capacitação de usuários do SIARHES. O programa de capacitação oportuniza uma visão sistêmica, através da apresentação das principais transações indispensáveis para a operacionalização do SIARHES.

A gestão de recursos humanos é efetuada com base no conjunto de dados pessoais e funcionais, consulta aos dados, emissão de relatórios, cálculo e consolidação de folha de pagamento e execução das rotinas mensais, anuais e outras.

## <span id="page-3-1"></span>**2. VISÃO GERAL DAS OPERAÇÕES**

O organograma é uma representação visual da estrutura organizacional de uma empresa. No Sistema Integrado de Administração de Recursos Humanos do Espírito Santo (Siarhes), o organograma é organizado de acordo com cada unidade orgânica, que engloba a empresa, subempresa e seus respectivos setores, seguindo a hierarquia estabelecida.

Cada unidade orgânica possui o Setor Código, que pode ser numérico (conforme operações 9 e 10) ou alfanumérico, especialmente quando há uma regra especial, como no caso de setores militares (PM e Bombeiros), por exemplo.

Esse manual demonstrará, por meio de exemplos ilustrativos, o processo para operacionalização no sistema, com o passo a passo das operações do processo:

- **Criar/alterar organograma:** Operação utilizada quando por meio de lei/decreto há a criação, alteração de nome ou mudança de subordinação de um setor, ou seja, quando há alteração da estrutura organizacional básica de uma unidade orgânica.
- **Extinguir Setor:** Operação utilizada quando um setor/unidade orgânica é extinto/transformado por meio de lei/decreto.
- **Registrar Código de Unidade Orgânica - Autarquias:** Regras para a criação do código de unidade orgânica de Autarquias (Administração Indireta).
- **Registrar Código de Unidade Orgânica – Administração Direta:** Regras para a criação do código de unidade orgânica (órgãos e setores) da Administração Direta.

### <span id="page-3-2"></span>**3. FUNDAMENTAÇÃO LEGAL**

- 3.1. Constituição do Estado do Espírito Santo, de 05/10/1989, e suas alterações.
- 3.2. Legislação da estrutura básica de cada unidade orgânica e suas alterações.

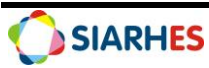

## <span id="page-4-0"></span>**4. OUTRAS FONTES DE CONSULTA**

N/A

## <span id="page-4-1"></span>**5. TERMOS E CONDIÇÕES PARA O USO DO MANUAL**

Esse documento não deve ser alterado ou reproduzido sem autorização. A seguir, outras recomendações para o uso desse material:

- O enfoque maior desse documento são os registros no sistema. Recomenda-se estar atento às regras do processo;
- A qualidade dos registros efetuados é de reponsabilidade do usuário do sistema. Lembrese de que cada registro efetuado tem consequências para a vida funcional dos servidores;
- Verifique sempre se está utilizando a versão mais recente do procedimento, e caso tenha alguma observação, encaminhe ao Suporte SIARHES;
- Como o sistema possui padrões de acesso e padrões de tela diferentes pode ser que o usuário não visualize alguns campos ou telas mencionadas. As dúvidas devem ser encaminhadas ao Suporte SIARHES.

## <span id="page-4-2"></span>**6. ETAPAS CRÍTICAS**

6.1. O usuário deve acompanhar diariamente as publicações do diário oficial observando os decretos referentes a alterações da estrutura orgânica (organograma) de sua competência.

6.2. Ao realizar os procedimentos o usuário precisa respeitar fielmente as informações contidas na legislação (decretos) para realizar os registros (alteração, criação e extinção de unidade orgânica).

6.3. Sempre quando o usuário for criar um novo setor, alterar o nome do setor ou mudar a subordinação de um setor deve-se criar um novo organograma.

<span id="page-4-3"></span>6.4. O usuário precisa colocar observação com dos dados do DIO no campo Obs.

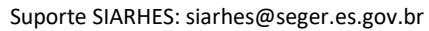

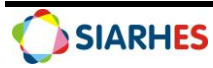

## **PROCEDIMENTOS OPERACIONAIS**

## **7. OPERAÇÃO: CRIAR/ALTERAR ORGANOGRAMA**

#### 7.1. Para criar/alterar um organograma acesse *Archon->Setores->Organograma*

#### 7.2. No campo **Criação de Novo Organograma:**

7.2.1. Coloque a data de início do novo organograma conforme a publicação no Diário Oficial

#### 7.2.2. Clique em **Criar Organograma**

- 7.2.3. Aparecerá a seguinte mensagem: **Esta operação irá criar um novo organograma, fechando o organograma imediatamente anterior. Deseja Continuar?** Clique em SIM.
- 7.3. Na tela Execução de Processo para Auditoria
	- 7.3.1. Aguarde gerar uma Chave (quando o sistema gerar, anote o número da chave)
	- 7.3.2. Clique em Salvar Alterações

#### 7.4. Acesse *Archon-> Setores->Setores*

- 7.4.1. Para criação de Setor:
	- 7.4.1.1. Caso haja no sistema um setor com descrições parecidas:
		- 7.4.1.1.1. Acesse o setor com descrições parecidas e clique em **Duplica registro corrente**
		- 7.4.1.1.2. Edite o Setor Código, a Descrição, a Sigla e preencha Obs.
		- 7.4.1.1.3. Confira as outras informações do Setor duplicado e se necessário editeas
		- 7.4.1.1.4. Clique em **Grava alterações** para salvar
	- 7.4.1.2. Caso não haja um setor com descrições parecidas ou caso se queira criar um setor sem duplicar o registro:
		- 7.4.1.2.1. Clique em **Cria novo registro em branco abaixo do registro corrente** 7.4.1.2.2. Preencha:
		- - 7.4.1.2.2.1. Data Início de Organograma: conforme a publicação no diário oficial
			- 7.4.1.2.2.2. Setor Código: Código do Setor conforme regra (operação 9 ou 10 deste manual)
			- 7.4.1.2.2.3. Setor Pai: Código do Setor Pai conforme hierarquia
			- 7.4.1.2.2.4. Descrição: Nome do Setor conforme legislação
			- 7.4.1.2.2.5. Sigla: Sigla (abreviação) do Setor conforme legislação
			- 7.4.1.2.2.6. Tipo: Informe o Tipo do Setor (ex: Gerência; Assessoria; Escola)
			- 7.4.1.2.2.7. Subempr.: Nome da subempresa
			- 7.4.1.2.2.8. CGC: Número CGC da subempresa
			- 7.4.1.2.2.9. Obs.: Observações que se fizerem necessárias
			- 7.4.1.2.2.10. Boletim Frequência Digital: Marque se SIM ou NÃO
			- 7.4.1.2.2.11. No Bloco: Setores Hierarquicamente Superiores, informe:
				- 7.4.2.11.1. Frequência: Código do Setor responsável pela
					- Frequência
				- 7.4.2.11.2. Controlador Vale Transporte: Código do Setor
			- responsável por controlar o Vale Transporte
		- 7.4.2.3 Clique em **Grava alterações** para salvar (ou tecla de atalho F10)
- 7.4.2. Para alteração de dados de Setor existente:
	- 7.4.2.1. Selecione o setor corresponde e faça as edições conforme a legislação
	- 7.4.2.1. Clique em **Grava alterações** para salvar

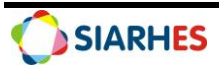

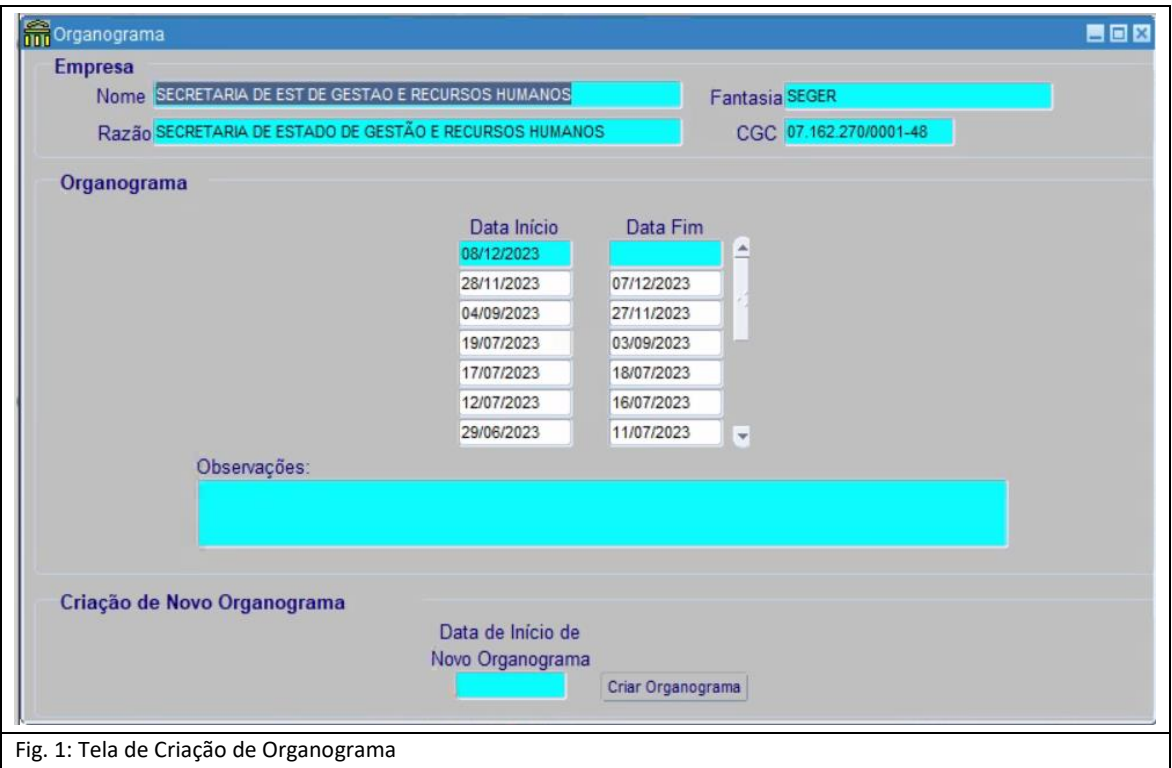

Caminho: *Archon->Setores->Organograma*

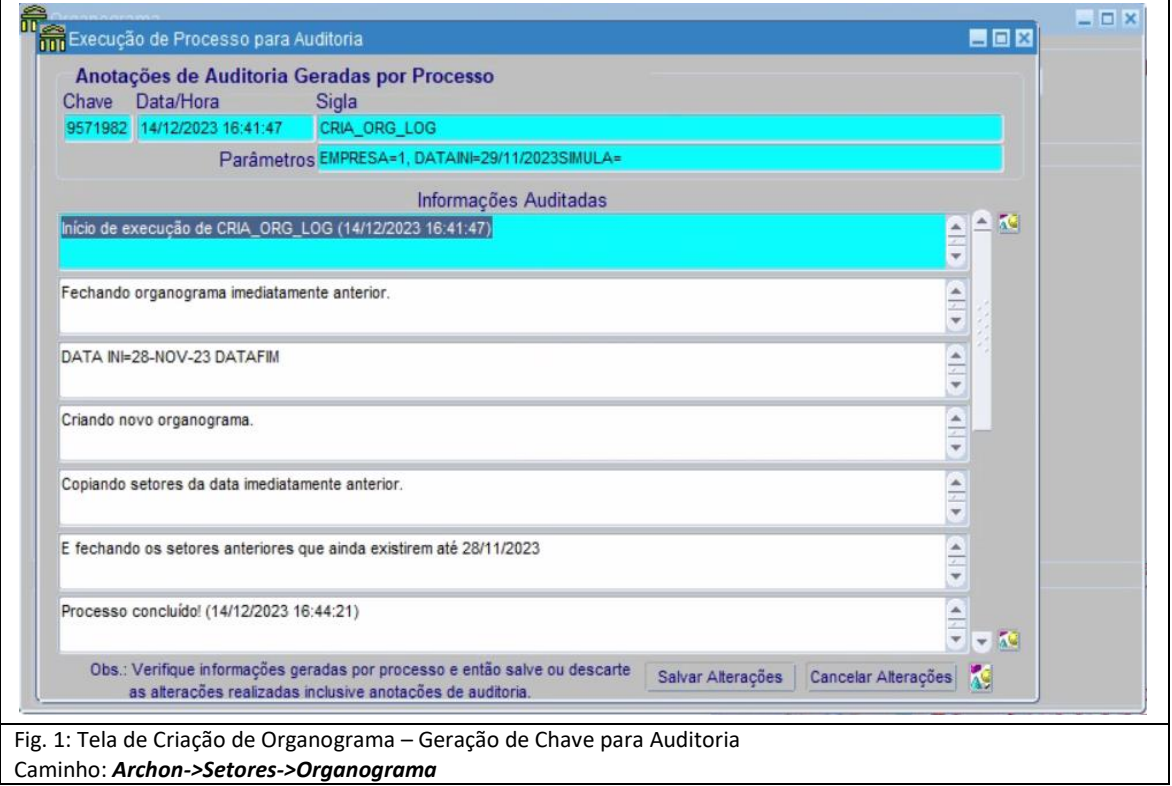

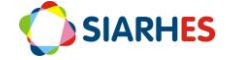

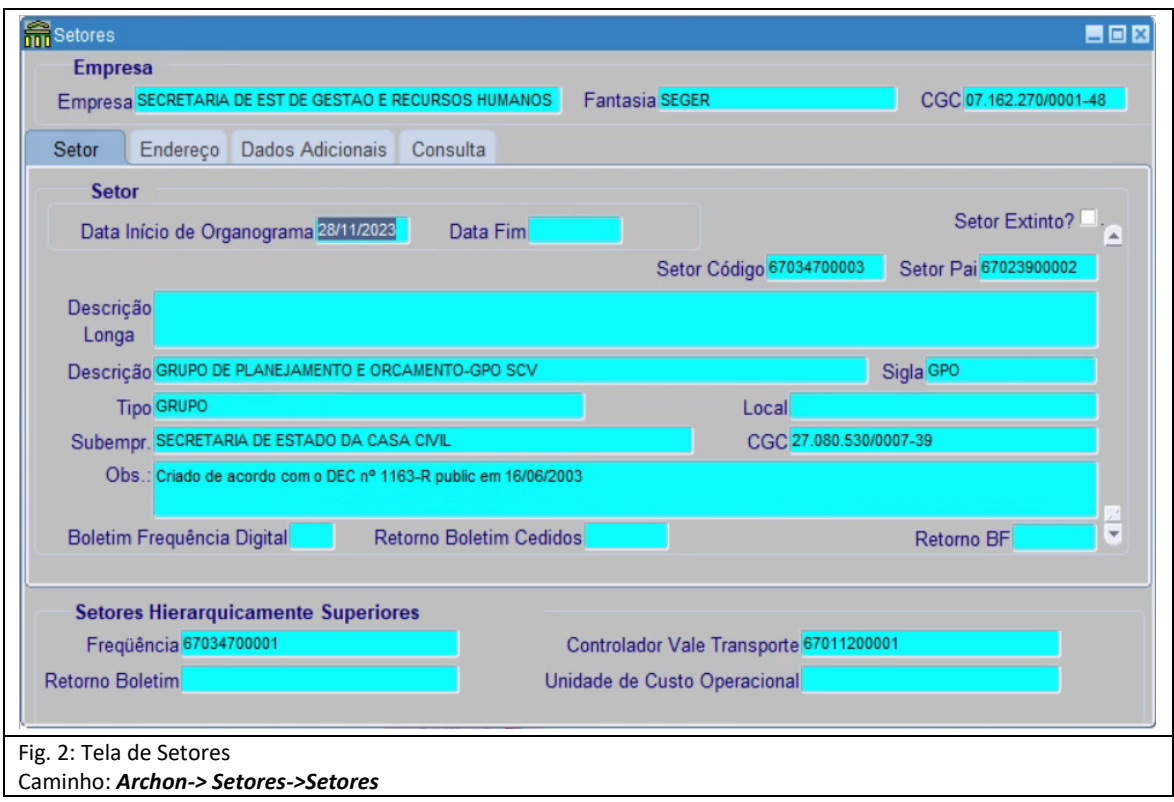

## **8. OPERAÇÃO: EXTINGUIR SETOR**

#### 8.1. Acesse *Archon-> Setores->Setores*

8.1.1. Selecione a caixa de seleção no campo Setor Extinto

Obs. 1: Caso haja algum servidor lotado no setor, ao selecionar a caixa de seleção no campo Setor Extinto, aparecerá a seguinte mensagem: "*Há pelo menos um servidor lotado no setor e por isso não pode ser extinto. Execute a consulta LOTADO\_SETOR\_EXTINTO para saber quais são*". Execute a consulta utilizando o menu: **Archon->Relatórios->Executa Consultas**; Grupo: Sem grupo; Código: LOTADO\_SETOR\_EXTINTO.

Obs. 2: Se houver servidores lotados no setor a ser extinto, lote-os em outro setor determinado pela legislação.

- 8.1.2. Considerando as observações, se necessário, execute-as
- 8.1.3. Clique em **Grava alterações** para salvar a extinção do Setor

Obs.: O Setor continuará aparecendo no organograma, porém, com a caixa de seleção no campo Setor Extinto selecionada

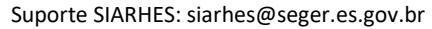

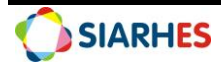

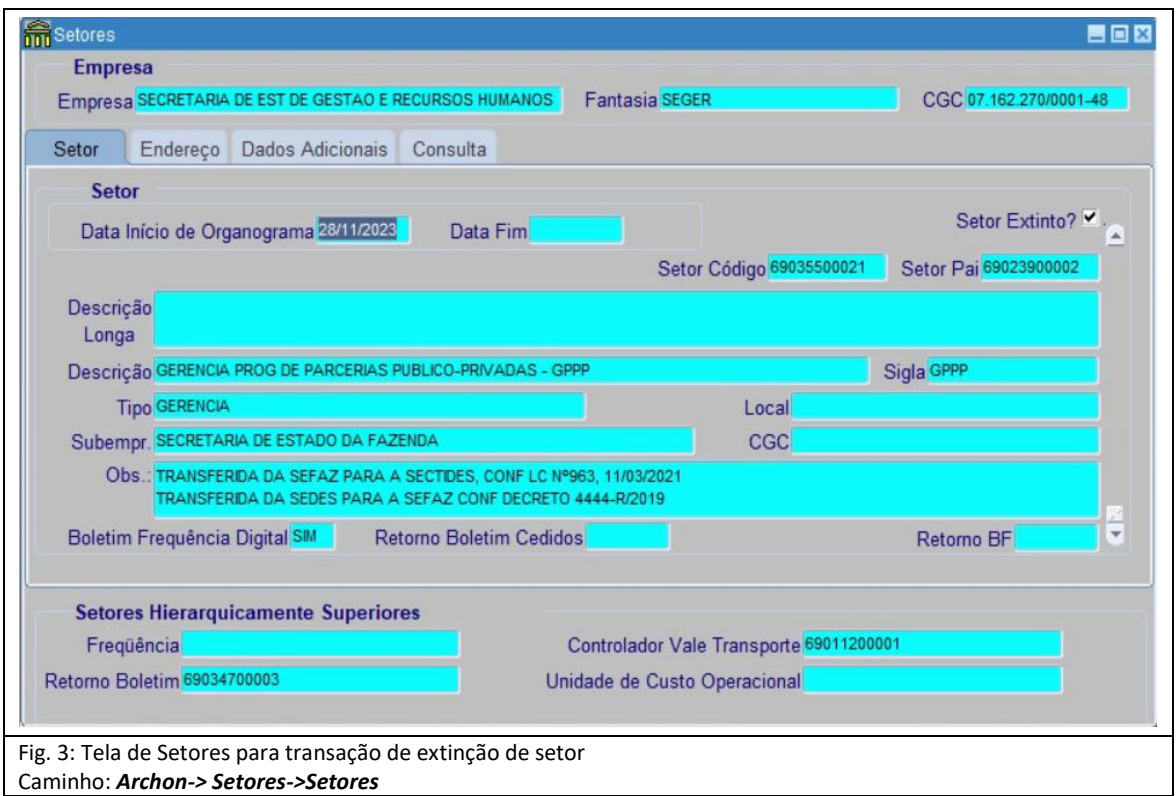

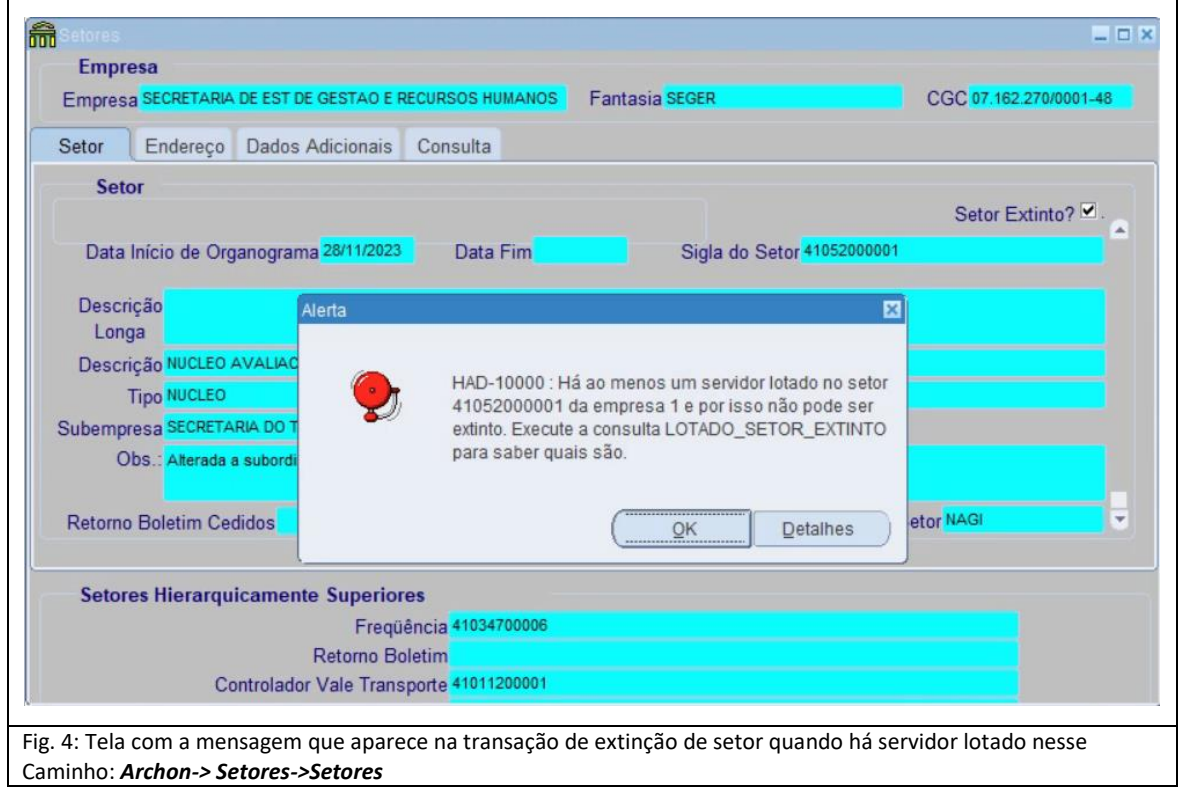

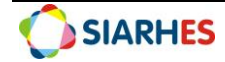

## **9. OPERAÇÃO: REGISTRAR CÓDIGO DE UNIDADE ORGÂNICA – AUTARQUIAS**

9.1. Acompanhe as publicações no Diário Oficial referentes à alteração da estrutura organizacional básica de sua Autarquia

- 9.2. Crie o código da Unidade Orgânica da seguinte forma:
	- 9.2.1. O código é uma sequência de 11 dígitos dos quais: 2 dígitos se referem à entidade (01) + 2 dígitos do nível hierárquico + 2 dígitos do nível de atuação + 5 dígitos de sequência numérica. Exemplo: 01011200002
		- 9.2.1.1. Os 2 primeiros dígitos são iguais a **01** (exceto quando há regra especial)
		- 9.2.1.2. O código do Nível Hierárquico é criado de acordo com a legislação, verificando a tabela abaixo:

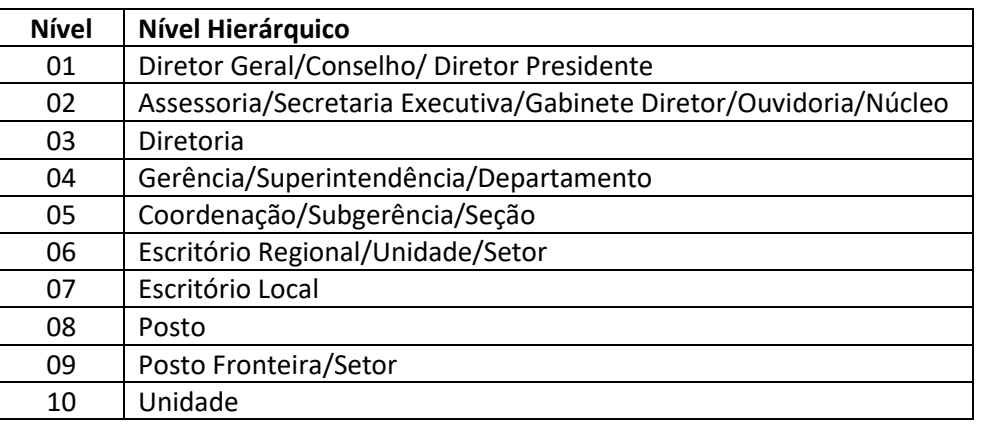

9.2.1.3. O código de Nível de Atuação é criado de acordo com a legislação, verificando a tabela abaixo:

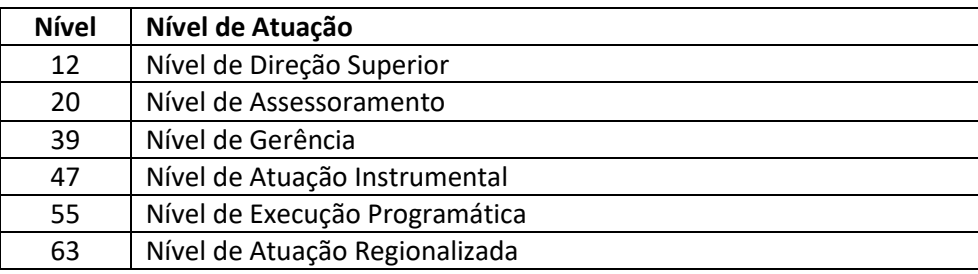

9.2.1.4. Os 5 últimos dígitos serão criados de forma sequencial (ex: 00001, 00002, 00003), em cada nível e atuação

## **10. OPERAÇÃO: REGISTRAR CÓDIGO DE UNIDADE ORGÂNICA – ADMINISTRAÇÃO DIRETA**

10.1. Acompanhe as publicações no Diário Oficial referentes à alteração da estrutura organizacional básica dos órgãos

10.2. Crie o código da unidade orgânica da seguinte forma:

10.2.1. O código é uma sequência de 11 dígitos dos quais: 2 dígitos se referem ao órgão/secretaria + 2 dígitos do nível hierárquico + 2 dígitos do nível de atuação + 5 dígitos de sequência numérica. Exemplo: 10065500001

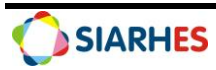

- 10.2.1.1. Os 2 primeiros dígitos do órgão/secretaria são definidos por regra especial de acordo com a legislação
- 10.2.1.2. O código do Nível Hierárquico é criado de acordo com a legislação, verificando a tabela abaixo:

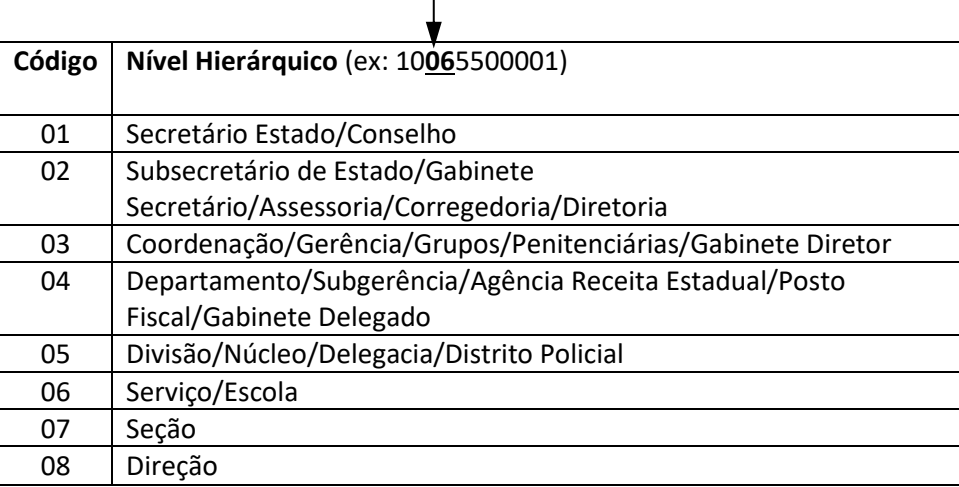

 $\mathbf{L}$ 

10.2.1.3. O código de Nível de Atuação é criado de acordo de acordo com a legislação, verificando a tabela abaixo:

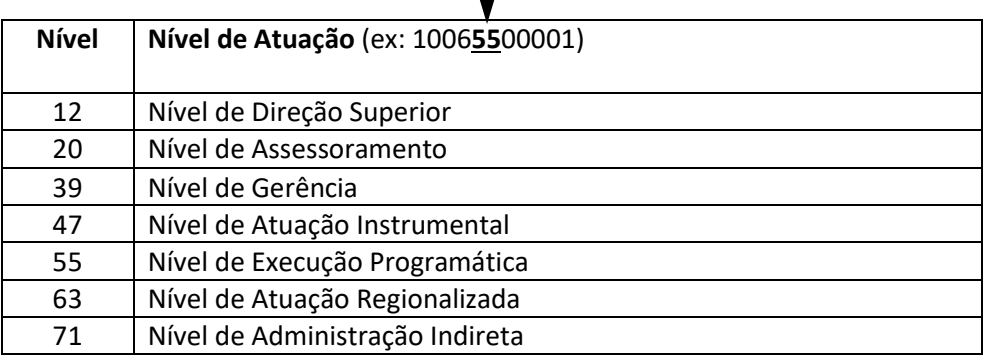

 $\mathbf{I}$ 

10.2.1.4. Os 5 últimos dígitos serão criados de forma sequencial (ex: 00001, 00002, 00003), em cada nível e atuação

Ex: 100655**00001**

## **11. RELATÓRIOS E CONSULTAS**

Estão disponíveis no SIARHES alguns relatórios e consultas para auxiliar nas operações referente à organograma. Seguem alguns exemplos:

- 11.1. Grupo de Relatórios: Código: **10 – Outros Relatórios**. Relatórios: Nome: **06 Lista de Setores**
- 11.2. Grupo de Relatórios: Código: **32 – Recursos Humanos**. Relatórios: Nome: **30 – Serv. em Setores Extintos**
- 11.3. Grupo de Relatórios: Código: **33 – Organograma**. Relatórios: Nome: **05 – Rel. Hierarquia Setores**

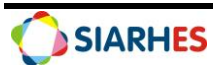

#### 11.4. Consultas: Grupo: **Sem Grupo**. Código: **LOTADO\_SETOR\_EXTINTO**

## **12. DÚVIDAS E SUGESTÕES**

Em caso de dúvidas, por favor envie e-mail para suporte SIARHES: siarhes@seger.es.gov.br

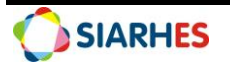